## **Logon**

After clicking the Virtual Time Clock link, sign in using your PIN.

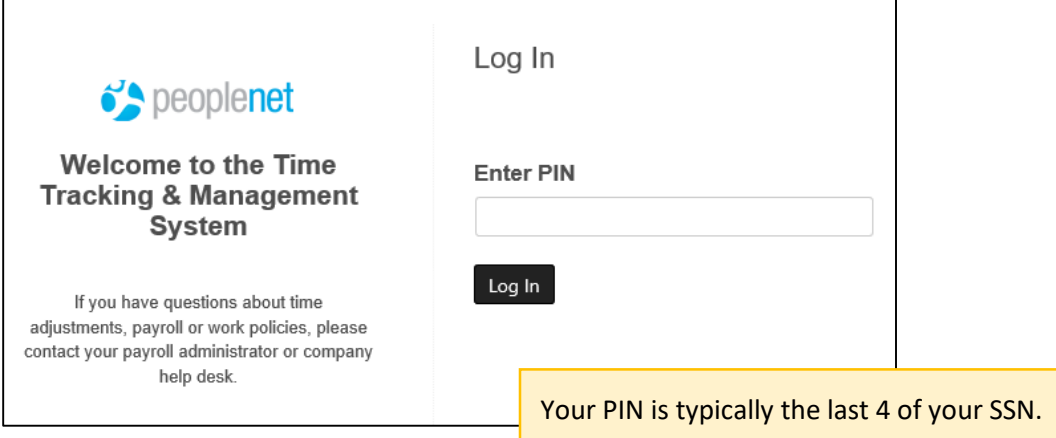

## **Clock IN or OUT**

Review your Department/Assignment. Then clock **IN** or **OUT**.

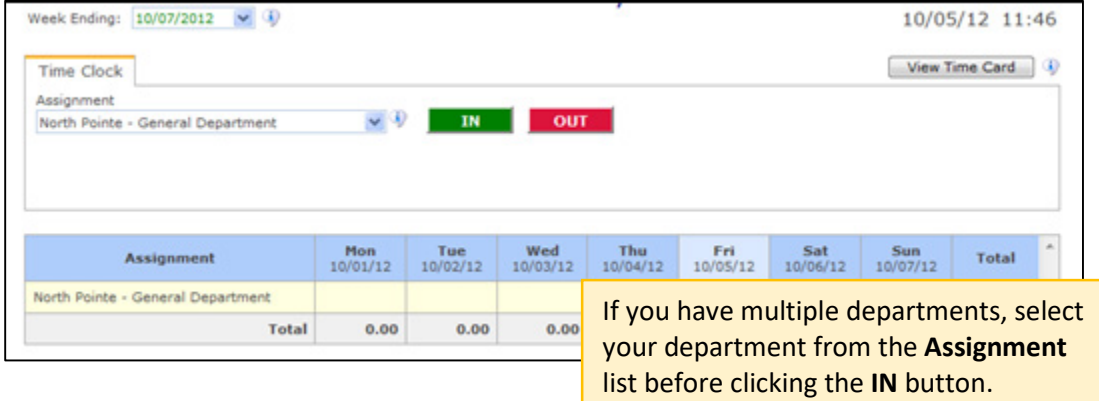

## **Confirm Punch & Review Time**

Confirm your punch when prompted.

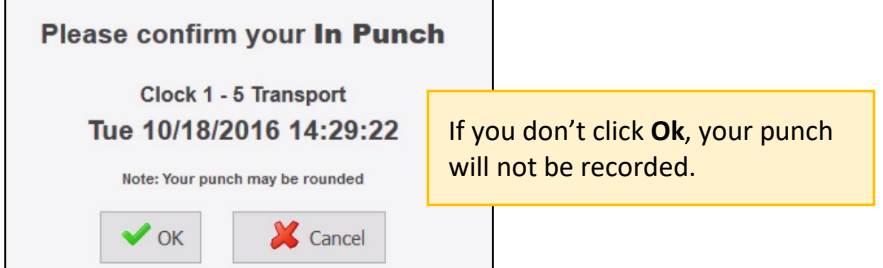

Click **View Time Card** to review punches for the current week. Review Punches for previous weeks by opening the **Week Ending** menu.

## **Sign Out**

When you're done recording time and reviewing punches, click **Sign Out** on the left.

If you need more help, email [support@peoplenet.com](mailto:support@peoplenet.com) or call 1-800-669-9765.